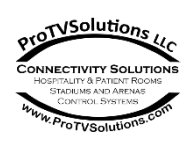

**CUT PLASTIC HERE.**

L<br>Here.

**HELASTIC** 

**DO**<br>**DO**<br>**DO** 

**NOT CUT OVER CABLES.**

**HHEHHES.** 

#### **Installation of the HTV Emulator-1**

- 1. The HTV Emulator can be secured to the back of the TV using the included Velcro dot. It can be located in the TV's connector inset just above the TV's product label, with the Pillow Speaker, Variable Audio In, and STB jacks FACING DOWN
- 2. Plug the audio cable from the VARIABLE AUDIO IN jack to the TV's VARIABLE AUDIO OUT jack. DO NOT PLUG THIS INTO THE HTV EMULATOR'S AUDIO IN JACK.
- 3. Plug the micro USB cable from the PWR jack to the TV's USB port to provide power the device.
- 4. Plug the flat cable from the DATA jack to the TV's DATA jack to control the TV's actions.
- 5. Plug in the nurse call or pillow speaker cable to the Pillow Speaker jack. This is a 3.5mm jack and might require adapter cables for the various types of nurse call system implementations that are available. See Page 2 for optional available cables.
- 6. IMPORTANT STEP Secure the nurse call or pillow speaker cable to the TV with the included zip tie and anchor.

## **Standalone or H-Browser Installation Configuration**

#### **For Standalone Configuration (Channel ring or REACH)**

- 1. Unplug the USB cable from the TV.
- 2. Plug USB cable back into the TV.
- 3. Within 5 seconds PUSH 0 on the pillow speaker.
- 4. The HTV Emulator is now configured for a Standard Installation.

### **For H-BROWSER Configuration**

- 1. Unplug the USB cable from the TV.
- 2. Plug USB cable back into the TV.
- 3. Within 5 seconds PUSH 1 on the pillow speaker.
- 4. The HTVE is now configured for H-BROWSER installations.

#### **TV settings using the Samsung Hospitality Menu\***

- 1. Turn the TV On. Using the remote control enter the TV's **Main Menu**.
- 2. Select SOUND, and set the Sound Output to External speakers.
- 3. Enter the Configuration menu (MUTE, 1, 1, 9, SELECT)
- 4. Select the "Virtual Standby" option and turn it ON. This option allows the Internal USB power to be available when the TV is in standby.
- 5. Select the option "SI Vendor" and set it to "SSCP".
- 6. Select Bathroom Speaker, set SubAmp Mode and Volume –

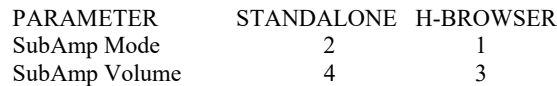

- 7. Installers may change other settings as necessary at this time.
- 8. Exit the factory menu by powering off the TV.

\* See the Samsung **TV Setup Guide** on how to access the Hospitality Menu

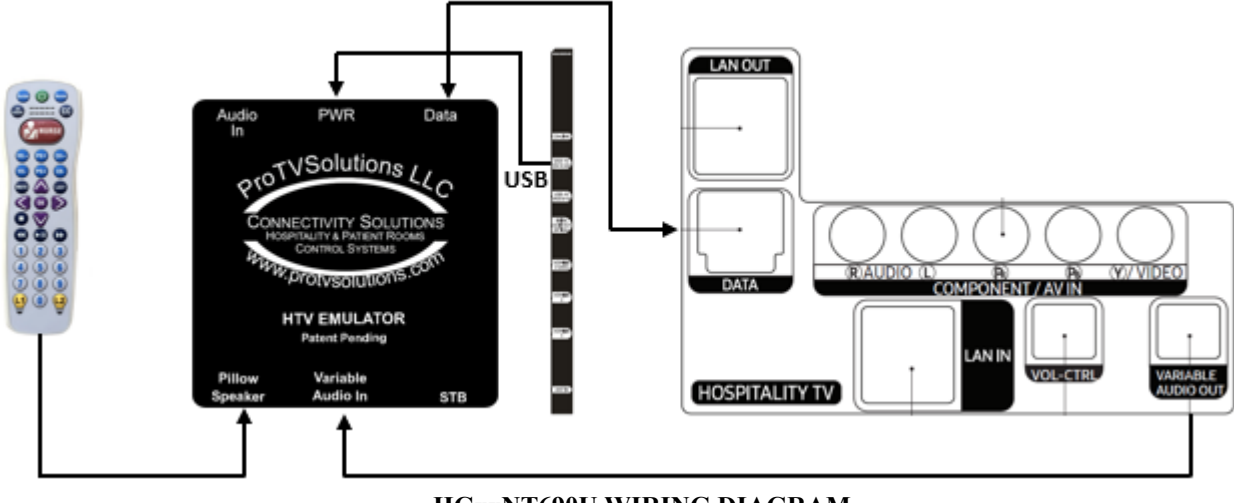

#### **HGxxNT690U WIRING DIAGRAM**

#### **Troubleshooting**

NO CONTROL of TV – Confirm pillow speaker is setup for either Zenith or Samsung protocol. Instructions typically included with pillow speaker.

DISTORTED AUDIO - If the audio is distorted, confirm that the connection to the emulator is made to the VARIABLE AUDIO IN jack. Also confirm that the SubAmp Mode is set to 2, and that the Volume is set to 4 for standalone installation or SubAmp Mode is set to 1, and that the Volume is set to 3 for HBROWSER applications.

NO VOLUME OR MUTE INDICATOR - Volume and mute button presses are not visible on the TV screen on standalone mode as these parameters are being controlled outside the TV. But if the installation is on a HBROWSER setup then make sure that the SubAmp Mode is set to 1. On Standalone mode you should be able to hear the volume increasing, decreasing and muting even without visual displays.

TV WON'T TURN ON WITH PILLOW SPEAKER – Check that Virtual Standby is enabled in the Samsung Hospitality Menu. If Virtual Standby is not available, use an external power supply to power the HTV Emulator.

For Questions or Technical Support, email us at  $\frac{info@ProTVSolutions.com}{info@ProTVSolutions.com}$  $\frac{info@ProTVSolutions.com}{info@ProTVSolutions.com}$  $\frac{info@ProTVSolutions.com}{info@ProTVSolutions.com}$  or call 888.866.9981 X700 07082021

# **ProTVSolutions [Sales@ProTVSolutions.com](mailto:Sales@ProTVSolutions.com) 888 866 9981**

# **ProTVSolutions Healthcare Product and Accessory Line Card**

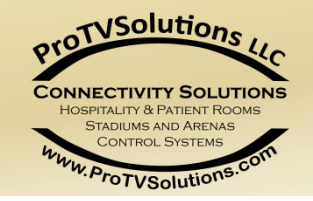

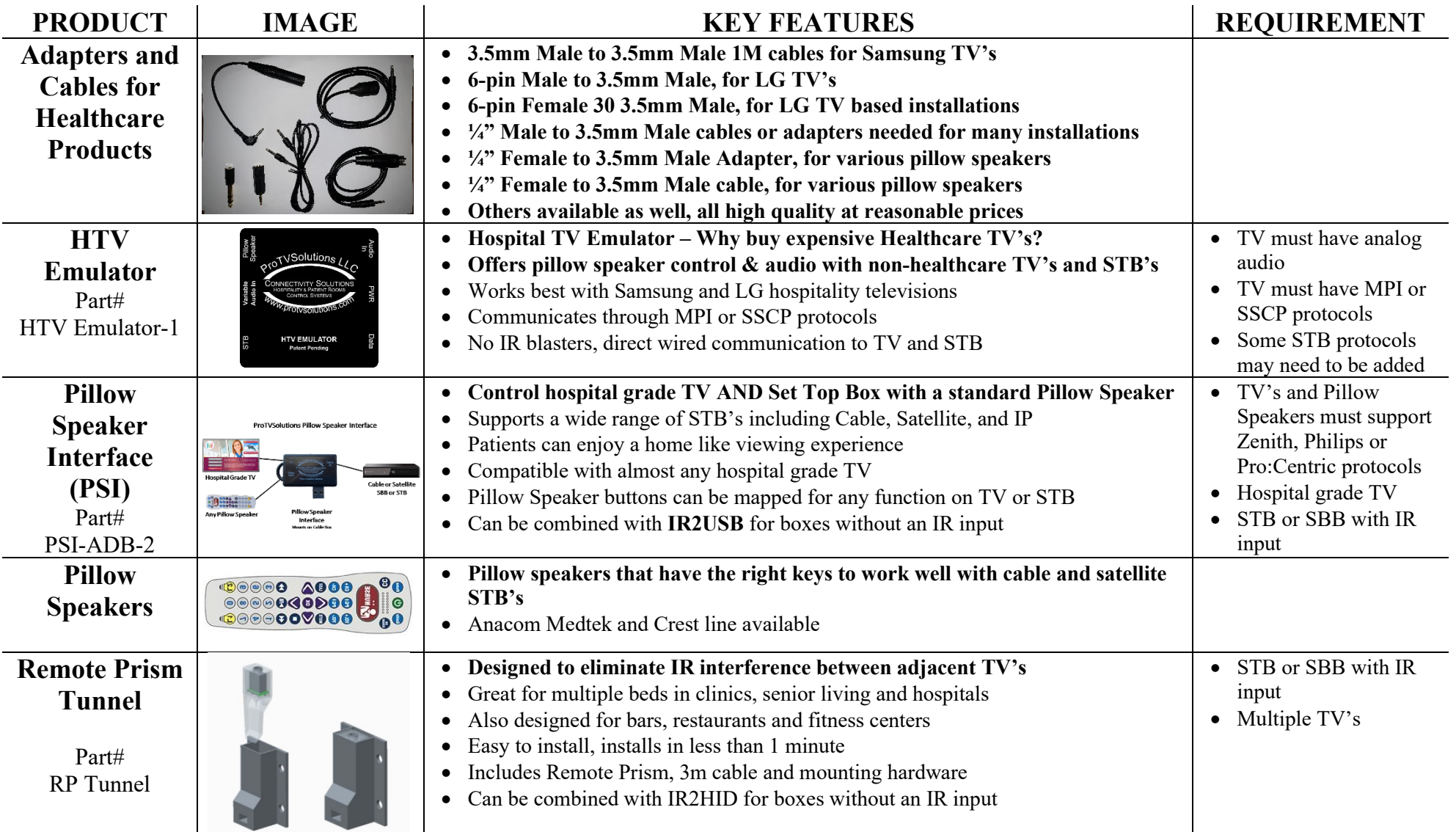

**ProTVSolutions Healthcare Product and Accessory Chart 06192021**